## Uputstvo za prelazak u 2017 godinu za korisnike Centris4 aplikacije

Ovo uputstvo ima 2 dijela

- Dio1 : za prelazak na klijentskim računarima gdje se NE nalazi baza podataka
- Dio2 : za one računare koji su ujedno i server baze podataka.

## **DIO 1. Klijentski računari**

Nakon starta aplikacije, vec od 01.12 nalazi se zeleno dugme, kao na slici

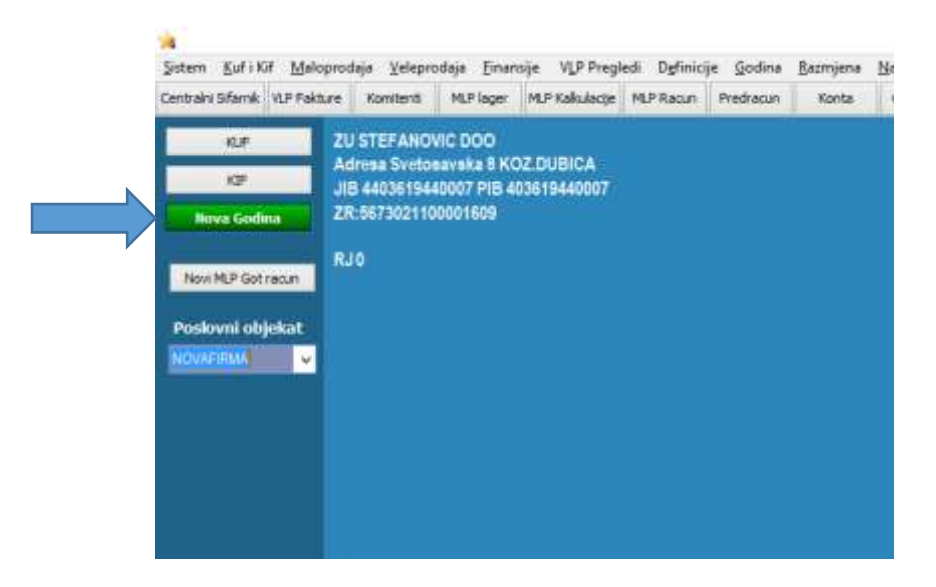

Kliknite zeleno dugme i sistem bi trebao napraviti potrebne radnje (dakle naći alias datoteku i dopisati link za novu godinu) i dati poruku:

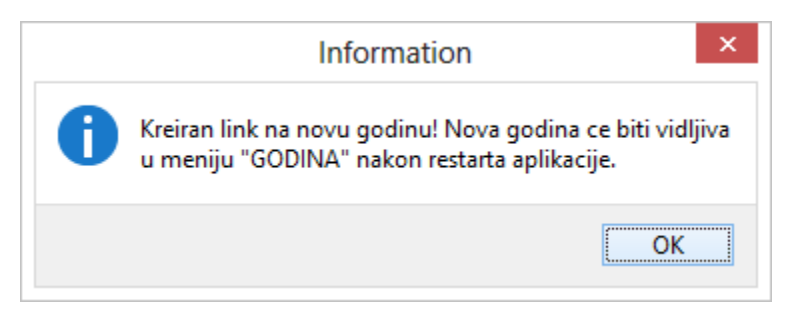

Nakon restarta aplikacije (ili ponovnog otvaranja poslovnog objekta) meni Godina će biti dopunjen poslovnom godinom 2017. U ovu godinu nećete moći ući dok se ne završio dio 2 ovog uputstva

Detaljnije informacije o radnim godinama možete dobiti ako odete u meni Godina, pa aliasi i radne godine kao na slici

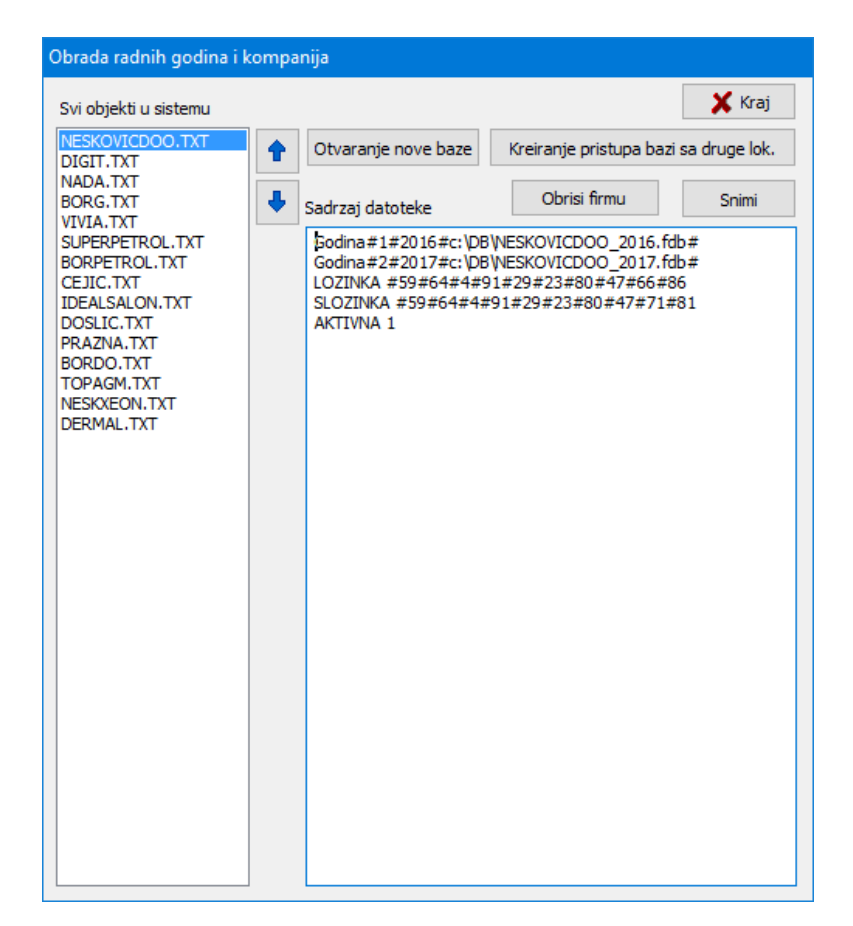

*Forma 1 - Obrada pristupnih aliasa*

U lijevom spisku "objekata" kliknite na vašu firmu i provjerite sadržaj desno u polju "sadržaj datoteke". Trebalo bi da se pojavio red koji počinje sa **Godina#nekibroj#2017**. Ako taj red postoji, sve je ok i klijent će moći da otvori 2017 godinu, kada baza bude kreirana u dijelu 2 ovog uputstva.

Ako iz nekog razloga otvaranje baze nije moguće, a vi znate da je baza kreirana, provjerite red za 2016 godinu i uporedite ga redom za 2017 godinu. Ti redovi bi trebali biti identični osim što je broj 2016 zamjenjen brojem 2017.

Ako postoji logička razlika ispravite red za 2017. godinu i ne zaboravite nakon toga kliknuti na taster SNIMI da bi vaše izmjene bile zapamćene.

Inače u polju "sadržaj" imate i oznaku koja je baza podrazumijevana za otvaranje pri startu aplikacije odnosno pri ulasku u objekat i to govori red "AKTIVNA 1" što označava da se automatski startuje baza iz reda 1. Ako želite da se automatski startuje baza iz reda 2 u inda je potrebno da u tom redu piše "AKTIVNA 2" itd.

## **DIO 2. Serverski računari**

Na računarima koji su ujedno i server baze podataka potrebno je prvo otvoriti novu bazu. To radite tako što odete u meni GODINA pa birate EKSPORT-IMPORT

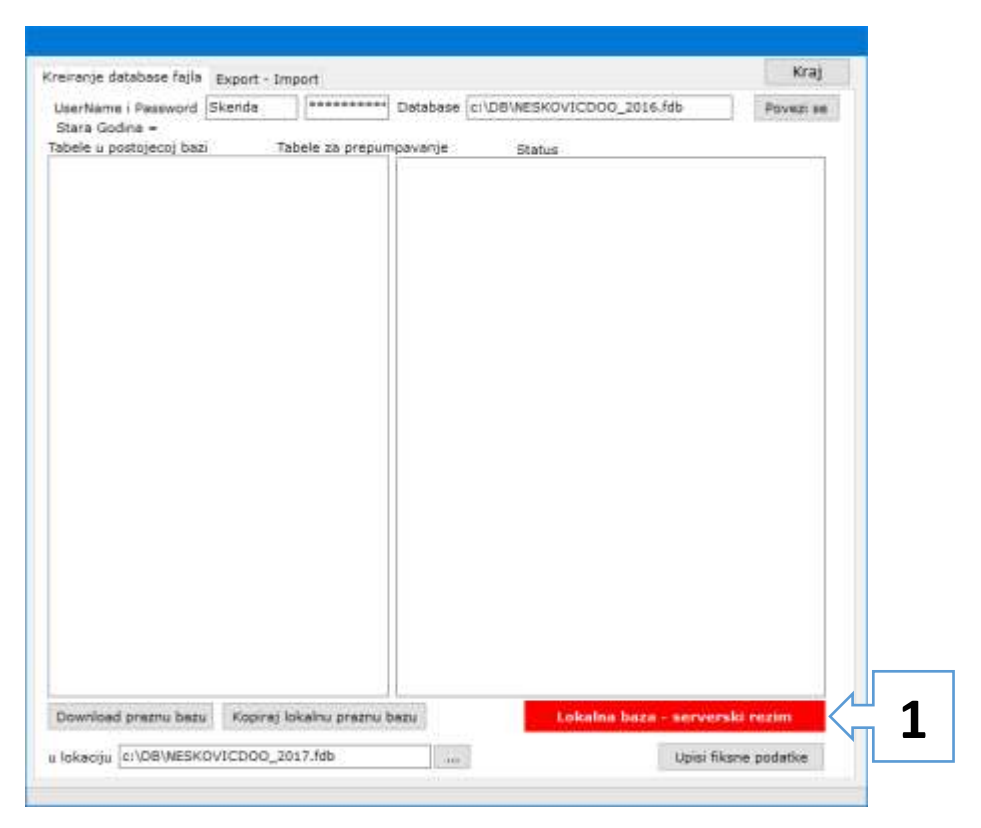

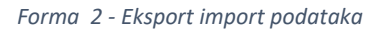

Na ovoj formi dakle imate 2 opcije ("tab-a") - kreiranje fajla i prenos podataka iz godine u godinu. Ovdje govorimo o kreiranju fajla – prvi jezičak

Ovo se radi isključivo na računaru koji se server baze podataka i to treba biti potvrđeno u donjem desnom dijelu otvorenog prozora – treba pisati "lokalna baza – serverski rezim". Vidi broj 1. Ako ovo ne piše – to znači da vašem konfiguracionom fajlu baza definisana kao mrežna (sadrži IP adresu do lokacije baze). To se vidi kada otvorite prozor aliasi i radne godine, pa za vašu bazu u polju sadržaj pogledate red GODINA#nekibroj#2015..

Nastavak tog reda kod mrežnih baza ide sa IP adresom poput 10.0.1.1... ili 192.169.0.100.. ili slično, dok lokalne baze nemaju IP brojeve nego počinju oznakom diska c:\ ili d:\ (a nekad i sa localhost ili 127.0.0.1 itd.)

Ako je kod vas upisana mrežna baza i adresa pokazuje na vaš lokalni računar onda bi prvo trebali ispraviti podatke o pristupu bazi tako da izbrišete podatke o IP adresi, ostavite samo dio koji se odnosi na ime baze i fajla i snimite izmjene. (To radite u formi Aliasi i Radne Godine – Slika

Forma 1) Nakon toga ponovnim ulaskom na prozor EKSPORT-IMPORT (forma 2) pisaće da se radi o serverskom režimu

Dakle kada je ova stvar riješena, pogledajte polje "u lokaciju" u dnu prozora (2) i polje "database" u vrhu prozora (3). Ova dva polja treba da se razlikuju samo u tome što je broj 2015 iz polja 3 zamjenjen brojem 2016 u polju 2 (Slika je ovdje starija i spominje 2014 ali bitan je princip – polje 3 je aktuelna baza, polje 2 je nova baza koja se otvara). Polje "u lokaciju" označava gdje će biti kreirana baza i sistem je sam odredio naziv bazirano na prethodnoj godini i u većini slučajeva bi trebalo da je ispravno upisano.

Sada kliknite taster "kopiraj lokalnu praznu bazu" kada će sistem kopirati bazu u njenu novu lokaciju, nakon čega će je baza podataka i otvoriti i dobićete sliku kao :

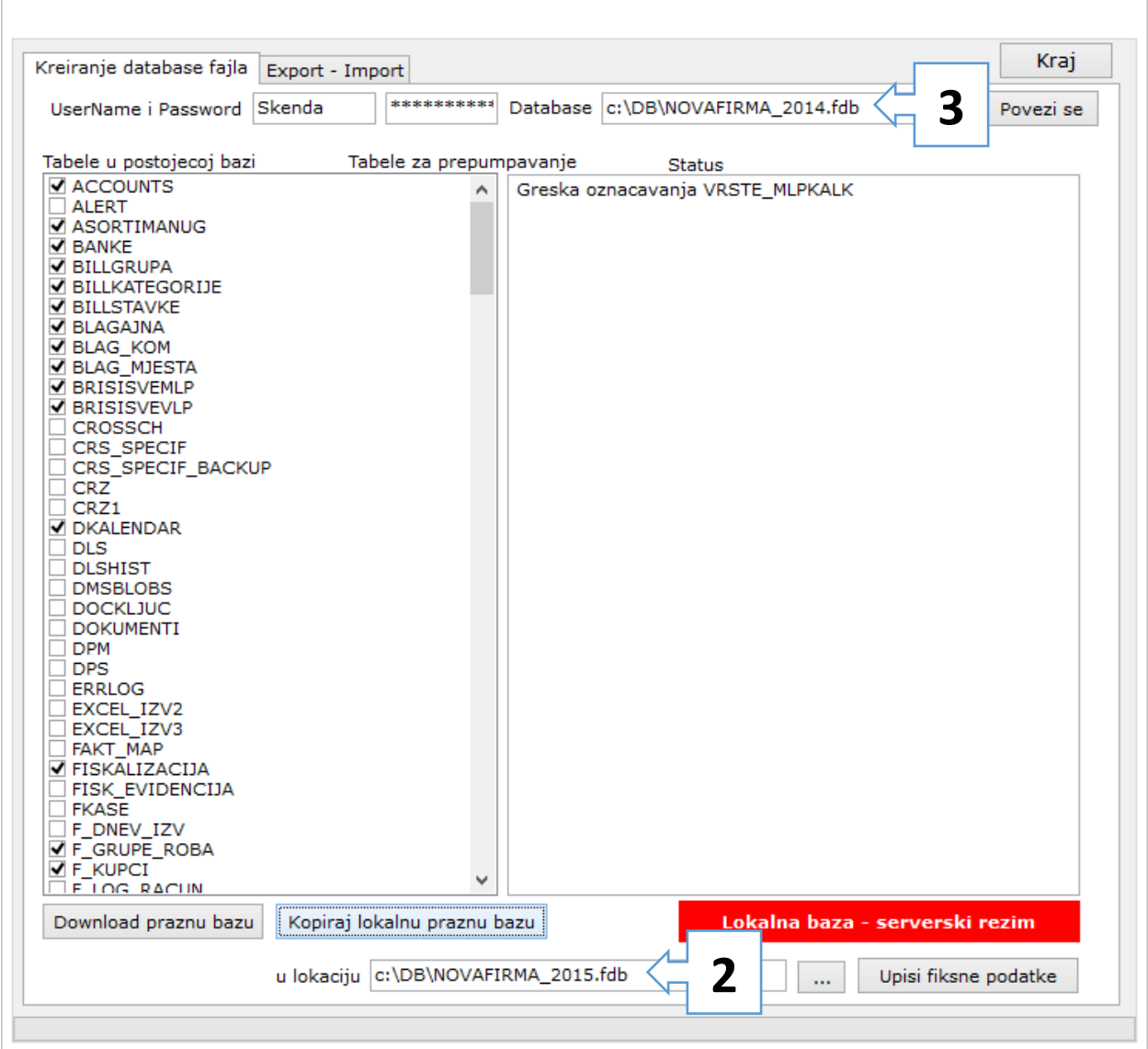

Primjetite da se sada vide tabele i da su neke označene. Sistem je sam označio koje tabele treba prepumpati u novu godinu... (to je prenos šifarnika i settings podataka, a ne stanja i zaliha)

Kliknite sada "Upisi fiksne podatake" i to je to - baza je kreirana i fiksni podaci upisani

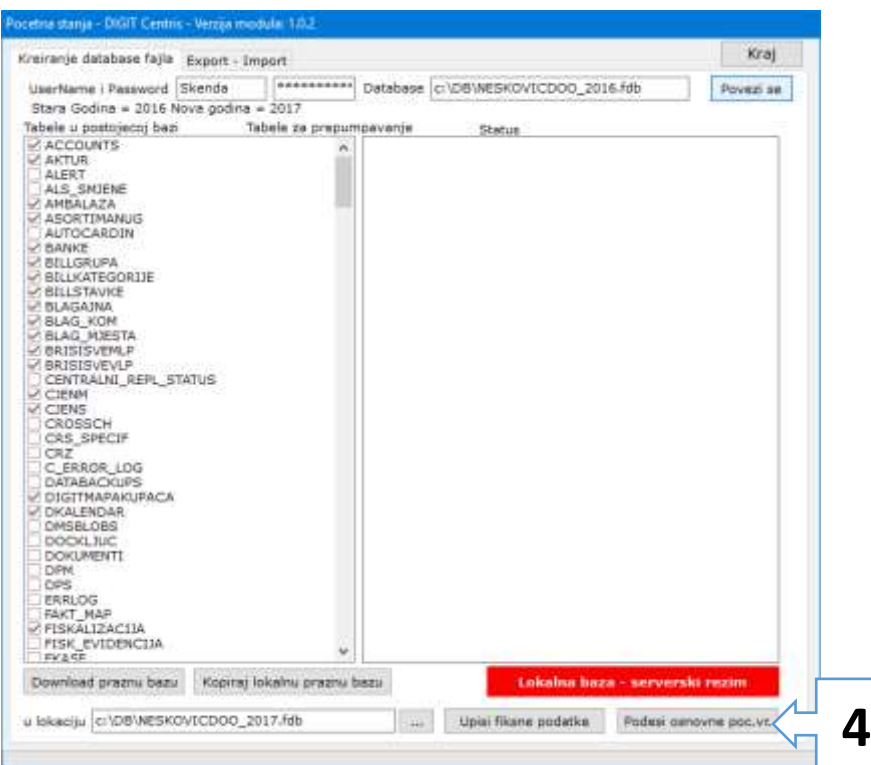

Nakon upisa fiksnih podataka možete kliknuti taster "Podesi osnovne poc. Vr." (broj 4), koji pokušava da podesi podatke u opštim podešavanjima poput : GODINA (na 2017), PROSLOGODISNJABAZA (na 2016), KO\_AKTIVNA\_BAZA (na 2017), zatim formira nulta početna stanja maloprodaje (da bi prodaja mogla početi odmah 2.1.2017), te resetuje pocetna stanja konta u finansijama na 0.00.

Ovu funkciju pokrećete samo nakon prvog formiranja nove poslovne baze, ako naknadno kopirate neku tabelu pokretanje ove funkcije bi moglo izazvati greške u sistemu.

Sada izađite iz ove forme i vratite se na početni ekran aplikacije i odradite sve isto kao za dio1. – dakle zeleno dugme i to...

Ugasite aplikaciju i ponovo pokrenite.. probajte ući u godinu 2017 preko menija Godina i ako radi to je to... ako ne radi provjerite putanje u okviru menija aliasi i radne godine. Takođe provjerite da li fizički baza iskopirana tamo gdje treba.

Bitna operacija nakon otvaranja nove godine je da > Uđite u novu godinu, i otiđite u sistem -> opšta podešavanja. Vodite računa da je kao sort izabran ID ili pronađite po KLJ pojam GODINA

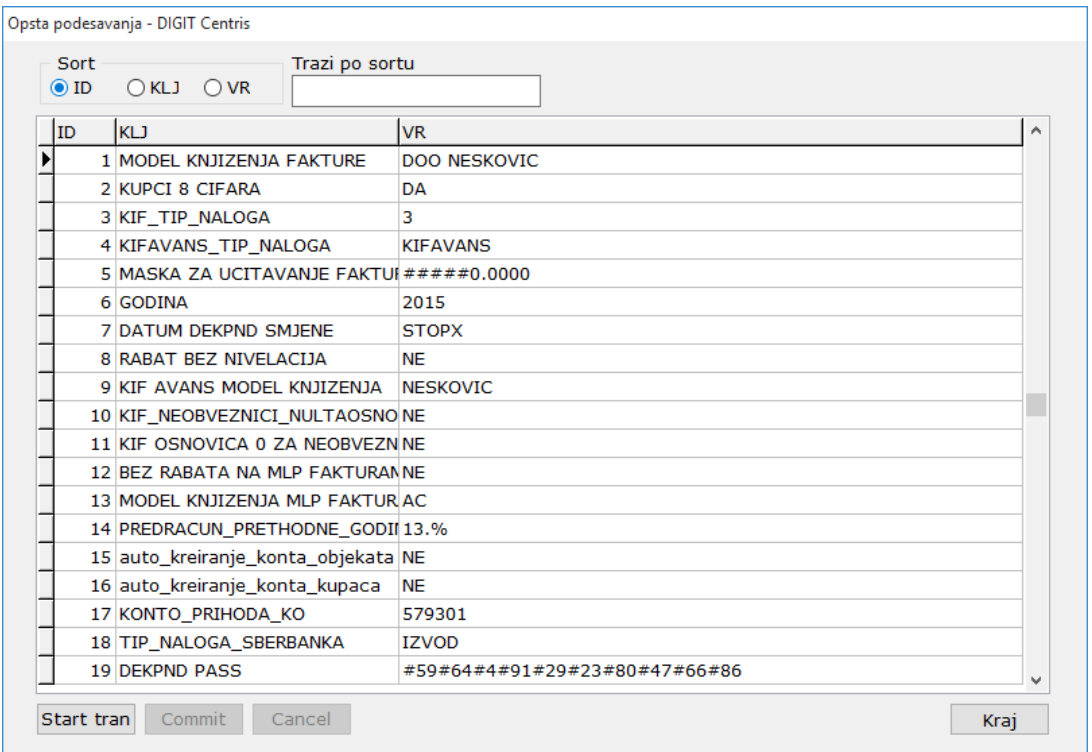

*Forma 3 - Opšta podešavanja*

Vrijednost polja u redu GODINA bi trebalo da je upisano 2017. Ako nije upisano, ovo treba ispraviti pa kliknite START TRAN, uđite u ćeliju VR reda GODINA te upišite 2017, zatim pritisnite na tastaturi strelica gore ili dole, da se broj 2016 zapamti, pa kliknite na COMMIT taster i sada je nova godina spremna

(u osnovi ima tu još podešavanja : poput polja KO\_AKTIVNABAZA koji treba da pokazuje na bazu za 2017 i PROŠLOGODISNJABAZA koji treba da pokazuje na 2016, sve na ovoj formi – pogledajte u tabeli redove po ključu)

Nakon otvaranja baze potreban je prenos robnih stanja i to se radi iz dva dijela

## **Prenos robnih stanja:**

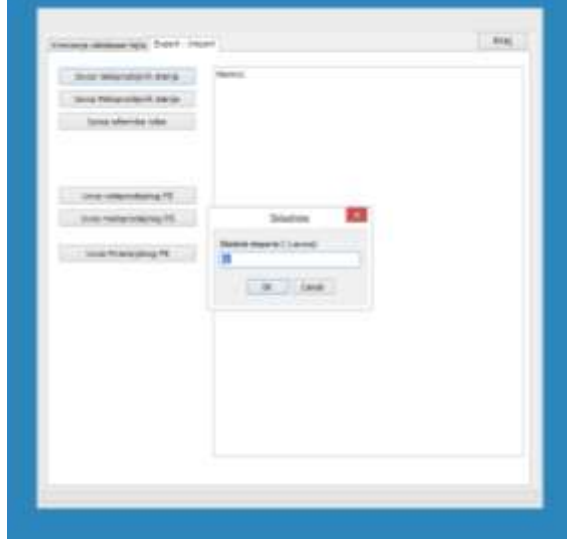

Idite u prehodnu godinu, tj 2016. u meni EKSPORT-IMPORT, pa jezičak export import

Kliknite izvod veleprodajnih stanja, odredite ime, i potvrdite sva skladista (znači kao skladište potvrdite -1)

Kliknite izvoz maloprodajnih stanja, odredite ime i potvrdite sva skladista.

Idite sada u 2017 godinu, ponovo eksportimport, jezicak eksport-import i kliknite

Uvoz veleprodajnih stanja, pokazite na fajl, prihvatite sva skladista, zatim Uvoz maloprodajnih stanja, odredite ime fajla,

potvrdite sva skladista i to je to

Početna stanja robe su napravljena u svim skladištima. Sada možete ući u kalkulacije pa u željeno skladište i vidjećete PS. Robna PS se ne knjiže, jer se finansijski podaci o stanju prenose kroz PS finansija. MLP početna stanja se vide kroz modul MLP početna stanja.

Ako nakon kreiranja baze za Novu godinu i prenosa robe, budete imali potrebu da u Staroj Godini ipak kreirate novu robu, morate znati da se naknadne izmjene u prethodnoj godini ne prenose automatski u novu godinu.. to znači da se komitenti prvo moraju praviti u novoj godini pa tek onda učitati u prethodnu.

Isto važi za robe u centralnom šifarniku, kao i eventualno promjenjene cijene. Ako naknadno mijenjate količine u staroj godini to se neće automatski ažurirati u novoj godini i potrebno je ili ručno pronaći PS kalk u novoj godini i izmjeniti količinu robe, ili ponovo prevući cijelo PS za to skladište

**Početno stanje finansija** se radi kada odete u novu godinu (2016), pa kliknete meni "GODINA" -> "Početna stanja finansija" i dobijete ekran kao na slici

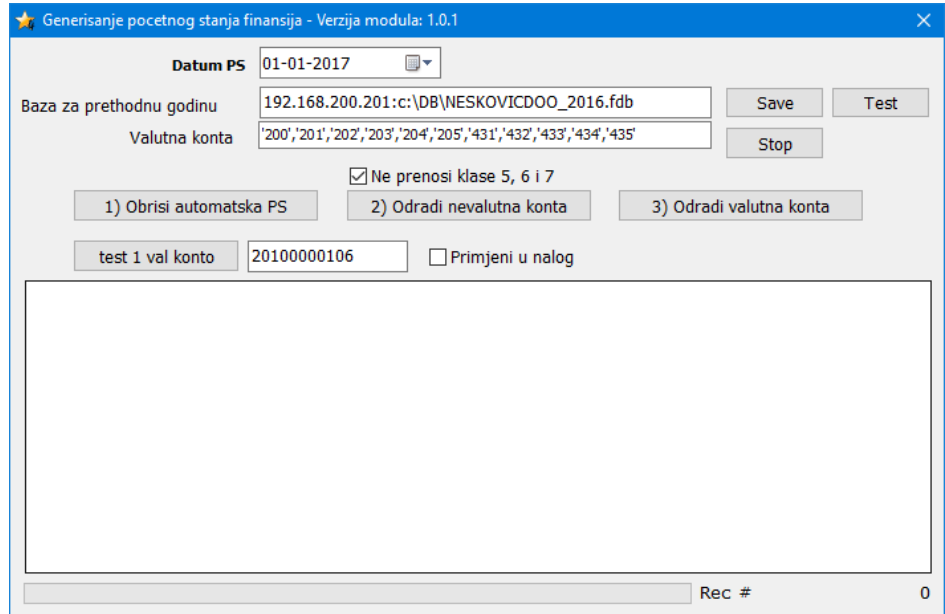

Polje "baza za prethodnu godinu" je određeno u opštim podešavanjanjima , red "proslogodisnjabaza"

Možete kliknuti TEST radi testa pristupa bazi. Ako vam prijavi grešku sa username i password provjerite da li je popunjen red KO\_AKTIVNA\_BAZA\_PASS u opštim podešavanjima jer se ovo polje traži za ulazak. Ako je polje popunjeno a vi dobijate poruku o grešci znači da je upisana pogrešna šifra. Otiđite u Aliasi i radne godine, nađite firmu i polju sadržaj iskopirajte znakove u redu LOZINKA. Ove znakove kopirajte i polje KO\_AKTIVNA\_BAZA\_PASS i zapamtite promjene. Sada bi TEST pristupa bazi u "Početna stanja finansija" trebalo da rade.

Ako je sve ok uradite 3 koraka kako to piše na tasterima

- 1. Obrišite prethodna PS
- 2. Odradite ne-valutna konta (npr konta os, zalihe, 3 i dio 4)
- 3. Odradite valutna konta (kupci, dobavljači)

To je to...u nalozima tipa PS pojaviće se 2 naloga čiji zbir stanja je 0

U toku prelaznog perioda, dok konta klase 5,6, i 7 nisu zatvorena, može se koristiti opcija ne prenosa ovih stanja.

Obratite pažnju na listu valutnih konta. Ova konta će biti prenešena po IOS principu uz pojedinačan prenos svih nezatvorenih stavki. Ako kod vas ima dodatnih nevalutnih konta, vodite računa da pravilno unesete vaša sva nevalutna konta.

Da bi se početna stanja vidjela ispravno na nekim dokumentima koji to prikazuju (poput Bilansa stanja) potrebno je ući u prvi nalog i kliknuti taster "Knjizi" – time će početna stanja upisati u tabelu konta i počeće se ispravno prikazivati na bilansu stanja, kao i na modulu pregled konta (polja označena sa brojem 3). Dakle ako ova polja ne odgovaraju iznosu iz stavke naloga POCENTNO STANJE, to ukazuje da nalog PS nije proknjižen, ili je stavka naloga PS mijenjana nakon zadnjeg knjiženja, a nakon toga nije urađena komanda knjiži ponovo.

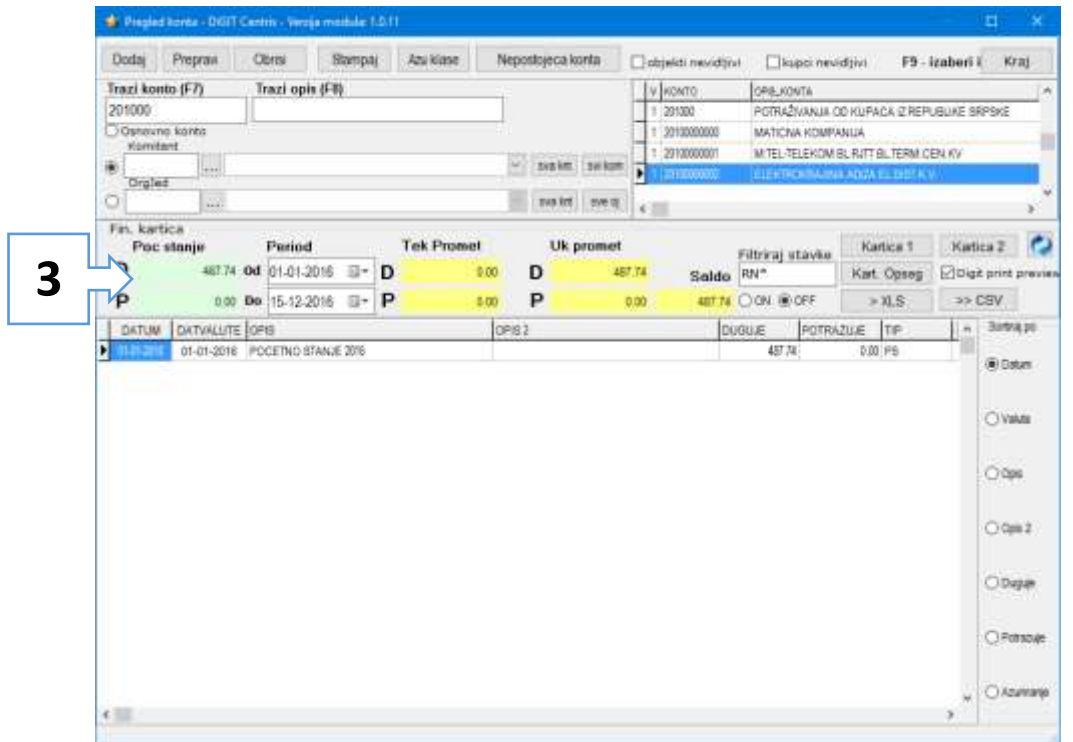

Ovo knjiženje je neophodno uraditi kada je PS konačno i kada se neće više mijenjati (npr 28.02)

Napomena: čim je početno stanje učitano i nalog PS formiran , ta stanja se nalaze u glavnoj knjizi i čine promet. Npr stanje komitenta će biti vidljivo odmah nakon učitanog PS, čak i bez knjiženja.